**Руководство по интеграции с товароучетными системами.**

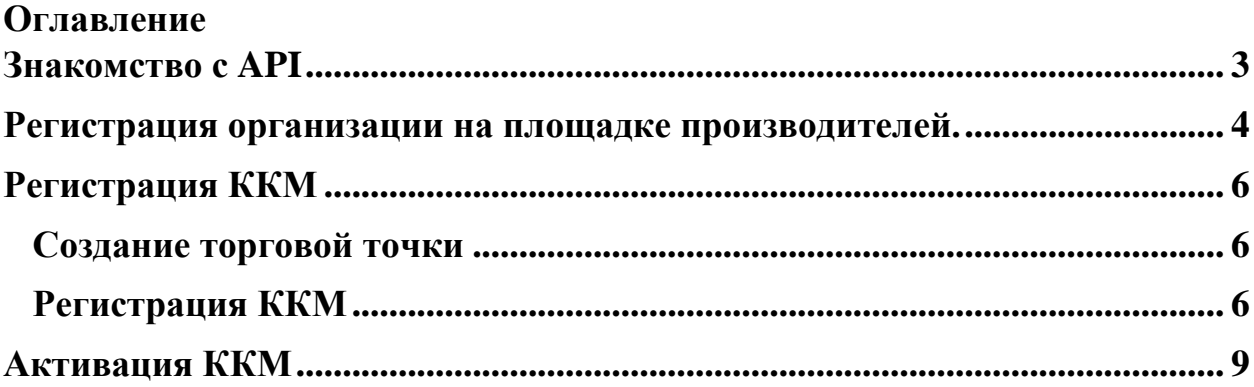

### **Знакомство с API**

<span id="page-2-0"></span>Перед началом работ, необходимо ознакомиться с описанием методов кассового ядра, параметров и их типов. Для загрузки документа необходимо перейти на портал [oofd.kz,](oofd.kz) далее выбрать раздел «Бесплатная касса – Интегратору» (см.рис.1).

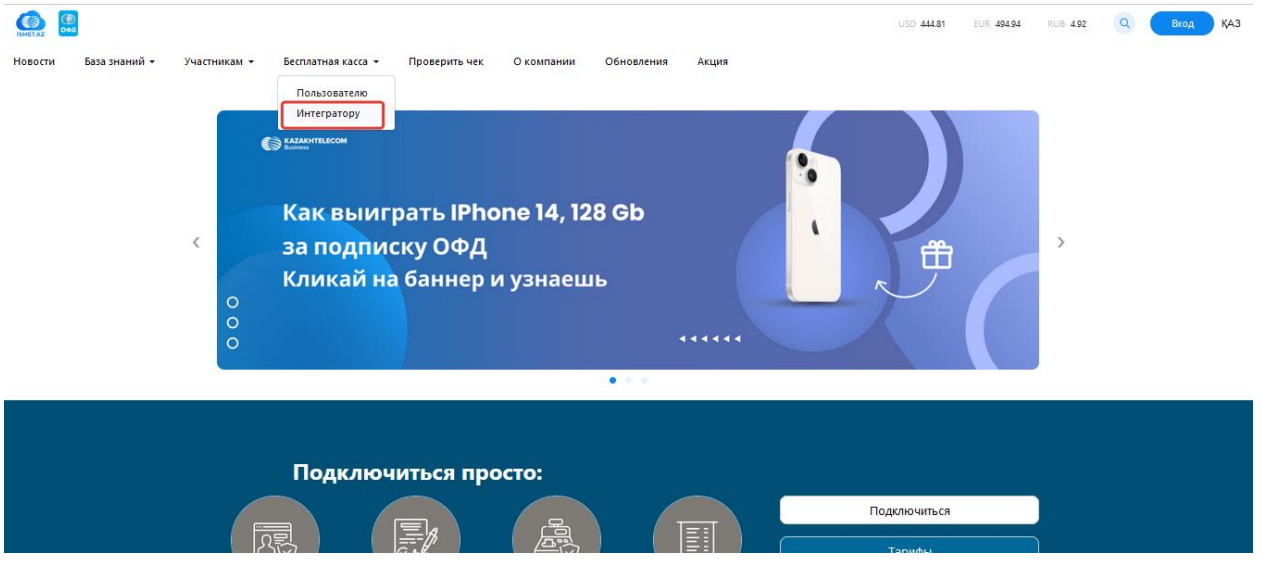

Рисунок 1

В открывшейся странице необходимо нажать на [«Описание методов](https://oofd.kz/download?file=/files/CashCore.pdf)  [API»](https://oofd.kz/download?file=/files/CashCore.pdf). Далее на ваше устройство будет загружен или открыт документ с описанием методов API (см.рис.2).

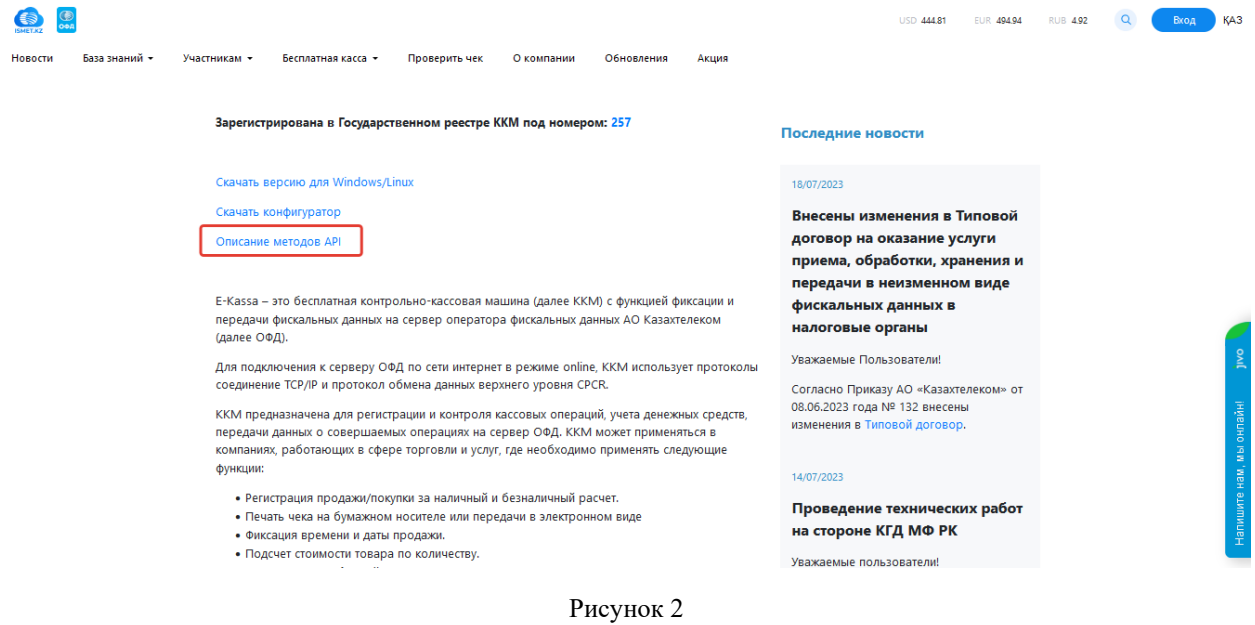

### **Регистрация организации на площадке производителей.**

<span id="page-3-0"></span>Для регистрации организации необходимо перейти на площадку производителей по [ссылке.](https://org.test-oofd.kz/#/landing)

На открывшейся странице необходимо выбрать раздел «Регистрация» и удобный способ регистрации:

- ЭЦП - необходимо выбрать сертификат с префиксом AUTH. При успешной проверке ключей, произойдет автоматический переход на следующий этап регистрации (см.рис.4).

- одноразовый пароль (индивидуальных предпринимателей) – нужно указать ИИН организации и номер телефона, который прикреплен к ИИН в БМГ. После ввода ИИН и номера телефона, необходимо нажать на кнопку «Получить пароль». В открывшейся странице требуется ввести пароль, полученный на номер телефона и нажать на кнопку «Продолжить», произойдет автоматический переход на следующий этап регистрации (см.рис.4).

## **Внимание!**

**Примечание:** Способ регистрации через одноразовый пароль доступен только для индивидуальных предпринимателей и чей номер зарегистрирован в базе мобильных граждан (далее - БМГ). Инструкция по регистрации в БМГ расположена по [ссылке.](https://egov.kz/cms/ru/articles/mobilecitizen)

Далее откроется раздел с данными организации, который необходимо заполнить и нажать на кнопку «Продолжить» (см.рис.3).

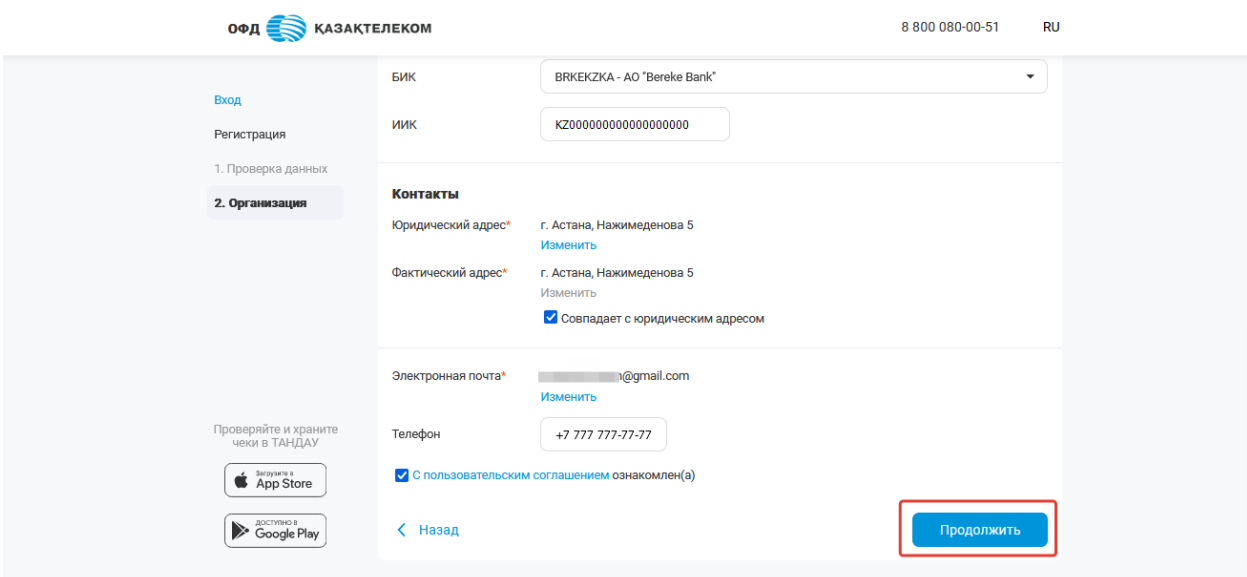

Рисунок 3

После завершения всех этапов регистрации организации, откроется личный кабинет (см.рис.5).

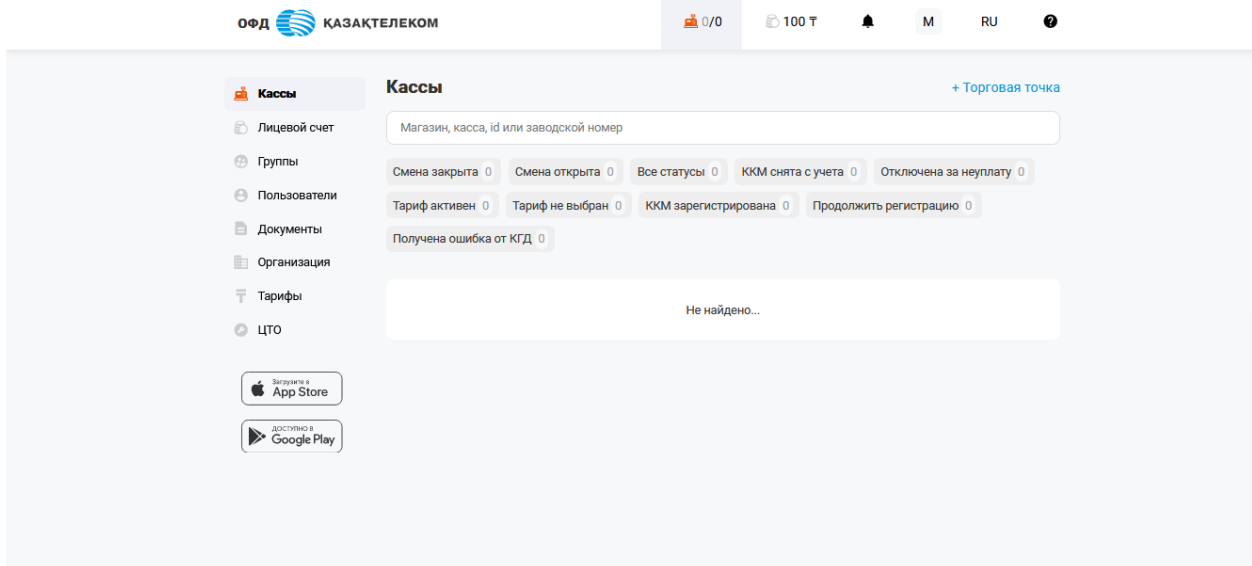

рисунок 4

## **Регистрация ККМ**

#### <span id="page-5-1"></span><span id="page-5-0"></span>**Создание торговой точки**

После регистрации организации необходимо создать торговую точку. Для создания торговой точки. В разделе «Кассы» нужно нажать на кнопку «+Торговая точка» (см. рис. 5).

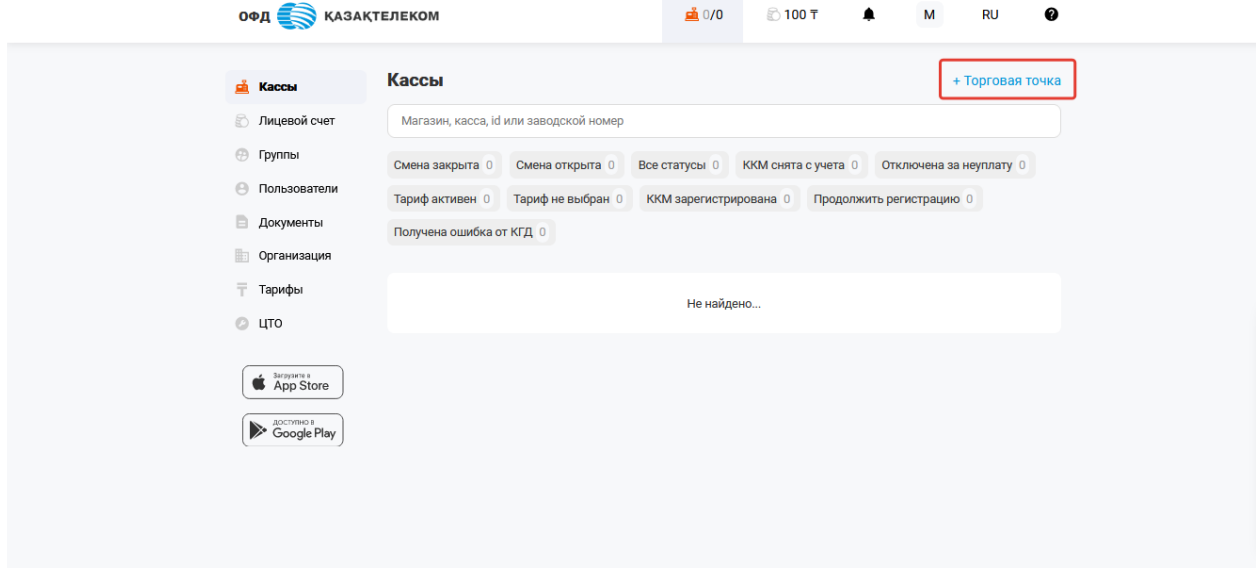

Рисунок 5

После создания торговой точки откроется раздел «Кассы» с созданной торговой точкой (см. рис. 6).

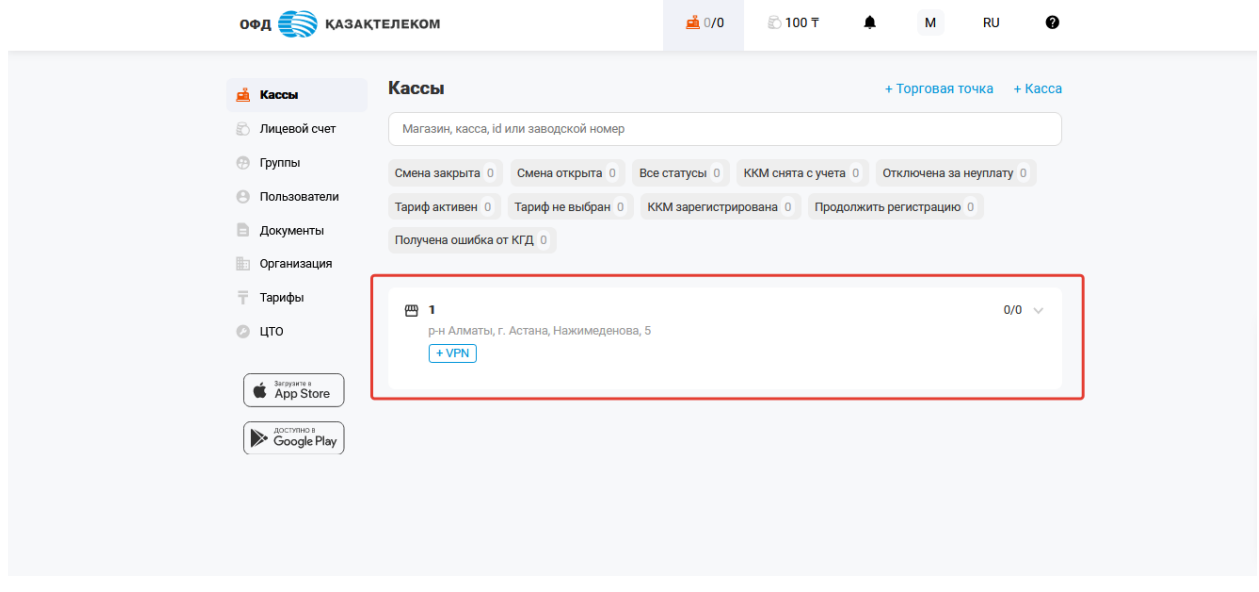

Рисунок 6

### <span id="page-5-2"></span>**Регистрация ККМ**

Для регистрации ККМ нужно нажать на кнопку «+Касса» в разделе «Кассы». В открывшемся окне необходимо заполнить все обязательные поля и нажать на кнопку «Сохранить» (см. рис.7).

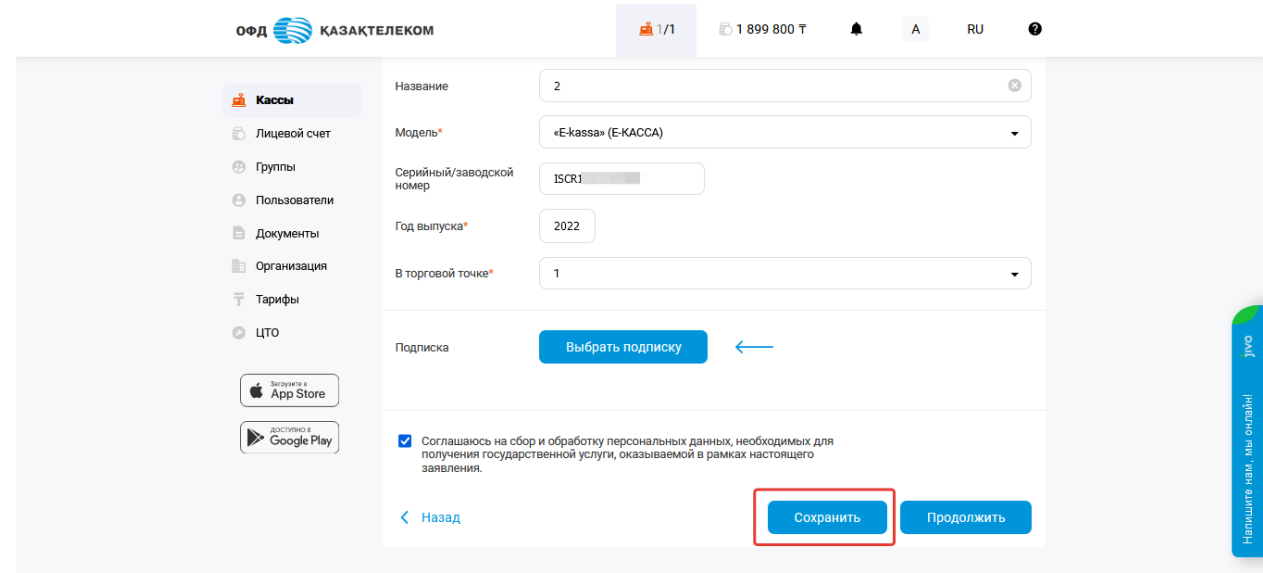

Рисунок 7

## **Внимание!**

**Примечание:** при регистрации ККМ необходимо в полях ЗНМ (серийный номер), год выпуска указать данные, ранее полученные в конфигураторе в разделе «Мои кассы» - «  $+$  »(см.рис.8).

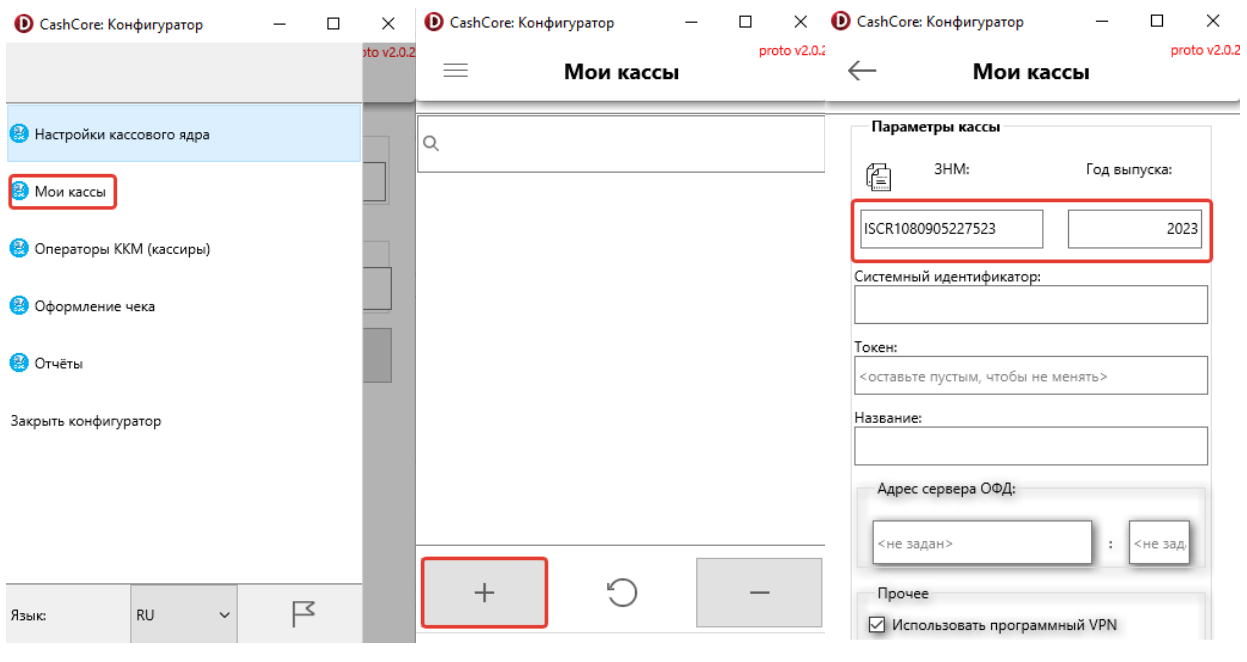

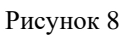

Для загрузки ядра и конфигуратора ККМ необходимо в разделе «Бесплатная касса – Интегратору» нажать на [«Скачать версию для Windows/Linux»](https://disk.yandex.kz/d/sse_i6UXE6gWqw) и [«Скачать конфигуратор»](https://disk.yandex.kz/d/J7k0AZfA8CLfNg) (см.рис.9).

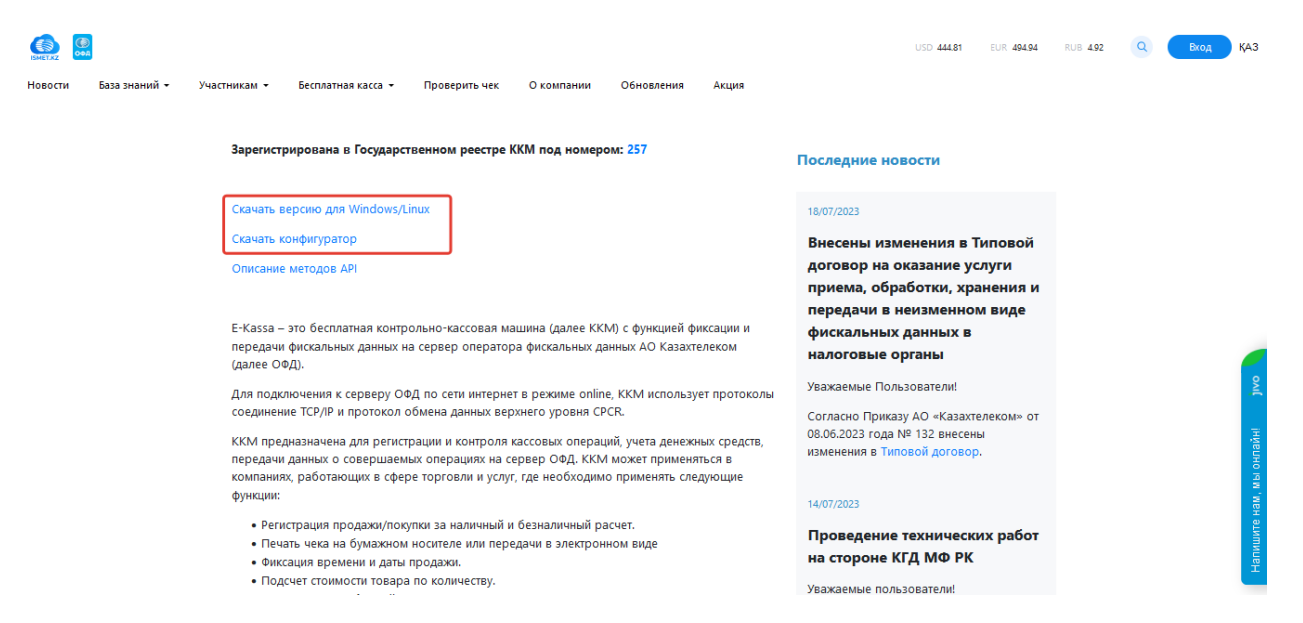

Рисунок 9

 $\overline{a}$ 

## Сохраненная ККМ отобразится в разделе «Кассы» (см.рис.10).

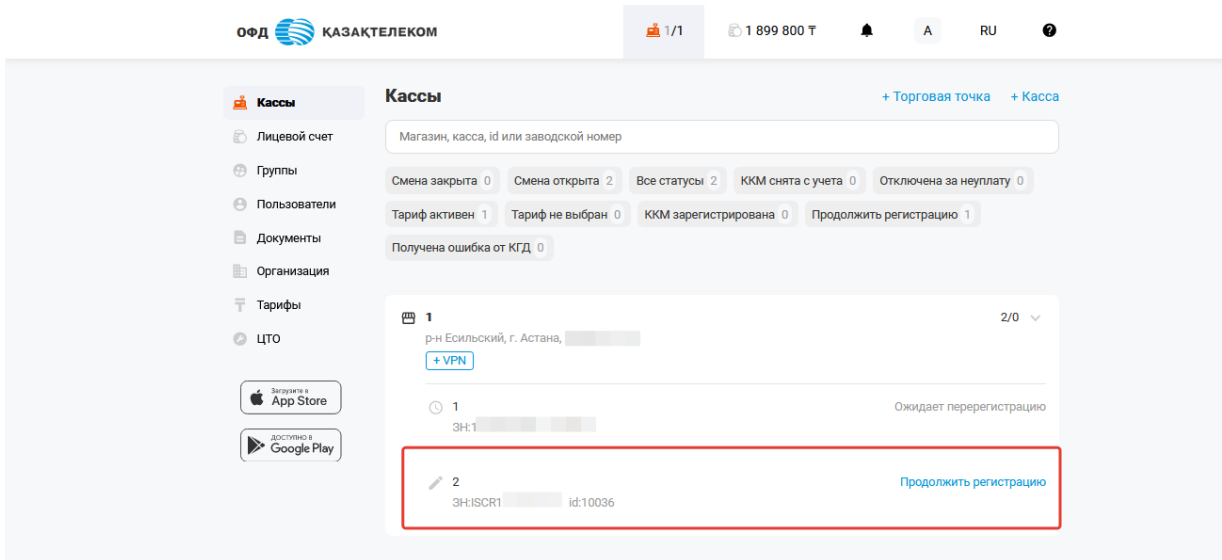

Рисунок 10

# **Активация ККМ**

<span id="page-8-0"></span>Для активации ККМ необходимо написать обращение на электронный адрес [help@oofd.kz](mailto:help@oofd.kz) в теме письма указать «**Е-касса: интегратор**». В описании указать ИИН/БИН организации, ID ККМ. После получения ответа от службы поддержки ОФД АО «Казахтелеком» подключить тариф.